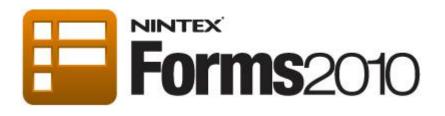

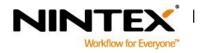

www.nintex.com support@nintex.com L

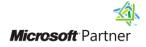

I

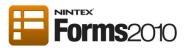

# **Contents**

| About this tutorial                                                                 | 3  |
|-------------------------------------------------------------------------------------|----|
| Upload the JavaScript File                                                          | 4  |
| Using JavaScript to hide or show a control based on the selection of a radio button | 6  |
| Configure Form Settings                                                             | 7  |
| Configure the Panel Controls                                                        | 9  |
| Configure the Choice control                                                        | 11 |

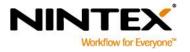

www.nintex.com

support@nintex.com

T

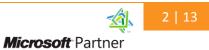

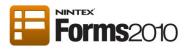

## About this tutorial

The following tutorial will demonstrate how to hide or show controls using JavaScript. The tutorial will describe how to:

- Include a custom JavaScript file that the Nintex form can reference and use the functions within the form.
- Configure a radio button control to display a selected panel.

This tutorial assumes that the user has a basic knowledge of designing forms with Nintex Forms 2010. If not, please refer to the following tutorials for more information:

- a) Designing a Nintex Workflow Start Form
- b) <u>Designing a List Form</u>

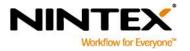

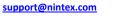

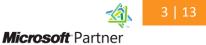

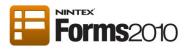

# **Upload the JavaScript File**

For the purpose of this tutorial, we have provided a JavaScript file. Please find the JavaScript file here: <u>http://nintexdownload.com/sl/supportfiles/ConditionalDisplayOfControl.zip</u>.

The JavaScript file will be uploaded to SharePoint so that it can be referenced within the Nintex form's settings.

Note: If the form is to be published to Nintex Live, please upload the JavaScript file to a publically accessible location or include the contents of the file directly in the custom JavaScript section in Form Settings.

1. Navigate to **Site Actions** in the same site that the form is to be designed and select **View All Site Content**.

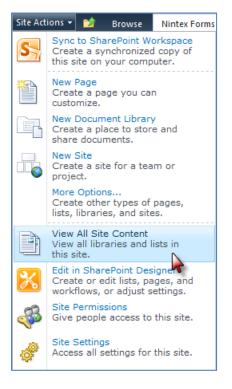

2. In the Document Libraries section, select Style Library.

| Site Actions 👻 🐋                      |          |                                      |                                                                                                    | Administr      | ator +          |
|---------------------------------------|----------|--------------------------------------|----------------------------------------------------------------------------------------------------|----------------|-----------------|
| Displays all site                     |          | Content<br>I libraries in this site. |                                                                                                    | ی<br>I Like It | Tags &<br>Notes |
| Home                                  |          |                                      | Search this site                                                                                                    | ٩              | 0               |
| Libraries<br>Site Pages               | Cre      | eate 🎸 Site Workflows                | Vie                                                                                                    | w: All Site O  | ontent 🕶        |
| Shared Documents                      |          |                                      | Items Last Modified                                                                                                    |                |                 |
|                                       | Docum    | ent Libraries                        |                                                                                                    |                |                 |
| Lists<br>Calendar                     |          | Customized Reports                   | This Document library has the templates to create Web Analytics custom 0 2 weeks ago  ceports for this site collection                                                    |                |                 |
| Tasks                                 | <b>E</b> | Form Templates                       | This library contains administrator-approved form templates that were 0 2 weeks ago<br>activated to this site collection.                                                 |                |                 |
| Expenses                              | <b>B</b> | Shared Documents                     | Share a document with the team by adding it to this document library. 0 2 weeks ago                                                                                       |                |                 |
| Department<br>Roles<br>CostCentreCode |          | Site Assets                          | Use this library to store files which are included on pages within this site, 0 2 weeks ago<br>such as images on Wiki pages.                                              |                |                 |
|                                       | ۲        | Site Pages                           | Use this library to create and store pages on this site. 2 5 days ago                                                                                                    |                |                 |
| Test1<br>Customer                     | <b>B</b> | Style Library                        | Use the style library to store style sheets, such as CSS or XSL files. The 3 33 minutes ago style sheets in this gallery can be used by this site or any of its subsites. |                |                 |
| Customer                              | Picture  | Libraries                            |                                                                                                    |                |                 |

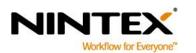

www.nintex.com

support@nintex.com

Ι

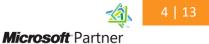

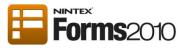

3. In the Style Library, click Add document.

| Site Actions 👻 | eż e               | Browse        | Library<br>Documents |                                                     |                                                      |                  |                              |                   | Administrator           |
|----------------|--------------------|---------------|----------------------|-----------------------------------------------------|------------------------------------------------------|------------------|------------------------------|-------------------|-------------------------|
|                | Upload<br>Document | New<br>Folder |                      | La Check Out<br>La Check In<br>La Discard Check Out | View<br>Properties Properties X Document Permissions | E-mail a<br>Link | Download a Copy Go To Source | Workflows Publish | we/Reject<br>I Approval |
|                | New                |               |                      | en & Check Out                                      | Manage                                               | Share & Track    | Copies                       | Workflows         | Tags and Notes          |
| Libraries      |                    |               | Туре                 | Name                                                |                                                      |                  | Modified                     | Modified          | Ву                      |
| Site Pages     |                    |               | 8                    | jquery.SPSen                                        | vices-0.6.2.min                                      |                  | 2/15/2012 10:46 AM           | Administ          | rator                   |
| Shared Doc     | uments             |               | 2                    | myFunctions                                         |                                                      |                  | 2/16/2012 11:49 AM           | Administ          | rator                   |
| Lists          |                    | + /           | Add docume           | nţ                                                  |                                                      |                  |                              |                   |                         |
| Calendar       |                    |               |                      | ►                                                   |                                                      |                  |                              |                   |                         |

4. In the Upload Document dialog, select Browse and locate the provided JavaScript file. Click OK.

| Upload Document                                                    |                                                             | □ ×    |
|--------------------------------------------------------------------|-------------------------------------------------------------|--------|
| Upload Document<br>Browse to the document<br>you intend to upload. | Name:<br>Upload Multiple Files<br>Voverwrite existing files | Browse |
|                                                                    | ОК                                                          | Cancel |

The JavaScript file has now been uploaded and can be used for the tutorial.

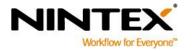

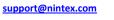

Ι

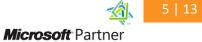

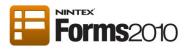

## Using JavaScript to hide or show a control based on the selection of a radio button

As an example, the "Customer Survey" form below will be used to demonstrate the use of JavaScript and radio buttons to display a specific panel based on the selection of the radio button.

Once all the customizations for the form have been completed, different panels will display based on the radio button selected. In the example below, ABC Clothing has been selected and the question relevant to that company is displayed. A different question would be visible to the user, if DEF Shoes or GHI Homewares were selected.

| Customer Survey - New Item                |                                      |         |  |  |  |  |
|-------------------------------------------|--------------------------------------|---------|--|--|--|--|
| Edit                                      |                                      |         |  |  |  |  |
| Submit Cancel Paste                       | ABC<br>Spelling                      |         |  |  |  |  |
| Commit Clipboard                          | Spelling                             |         |  |  |  |  |
| Customer Survey                           |                                      | <u></u> |  |  |  |  |
| Name                                      |                                      |         |  |  |  |  |
| Contact phone number                      |                                      |         |  |  |  |  |
| Gender                                    | Male                                 | •       |  |  |  |  |
| Age                                       | 26-40                                | •       |  |  |  |  |
| Which store did you visit?                | ABC Clothing DEF Shoes GHI Homewares |         |  |  |  |  |
| How often do you shop at<br>ABC Clothing? | 1-2 times a week                     | •       |  |  |  |  |
|                                           |                                      |         |  |  |  |  |
|                                           | Submit Cancel                        |         |  |  |  |  |

Note: To hide a section of the form, use the Panel control to group the relevant controls together. For more information, refer to the <u>Panel</u> control.

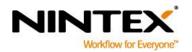

www.nintex.com

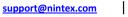

Microsoft Partner

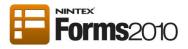

#### **Configure Form Settings**

Before we configure the individual controls, we need to configure the form's settings to include the JavaScript to be used with the form. The JavaScript file contains the function to hide and show a control. The JavaScript function defined in the file will then be used in the form's Custom JavaScript setting.

1. In the Nintex Forms 2010 Ribbon, click on the Settings button.

| Site Act                                                                                      | ions <del>-</del> j | 🖄 Br  | owse    | Nintex Forms 201      | 0       |         |           |                  |          |                            |             |                |     |                    |              |      |            |                     | Adr                          | ninistrator • |
|-----------------------------------------------------------------------------------------------|---------------------|-------|---------|-----------------------|---------|---------|-----------|------------------|----------|----------------------------|-------------|----------------|-----|--------------------|--------------|------|------------|---------------------|------------------------------|---------------|
| <b>Save</b>                                                                                   | Publish             | Close | Preview | 🖒 Reset 🗙 Delete Form | Timport | Export  | Paste     | Create<br>Column | Settings | Live<br>Settings           | Desktop     | Smart<br>Phone | WP7 | <b>2</b><br>iPhone | 2<br>Android | iPad | BlackBerry | E Replace With Layo | ut<br>Workflow<br>Settings + | ?<br>Help     |
|                                                                                               |                     | For   | rm      |                       | Import/ | /Export | Clipboard |                  | Settings | 2                          |             |                |     |                    | Layo         | outs |            |                     | Workflow                     | Help          |
| Form and layout settings Search  Formand layout settings Configure settings for this form and |                     |       |         |                       |         |         |           |                  |          |                            |             |                |     |                    |              |      |            |                     |                              |               |
|                                                                                               |                     |       | L.      |                       |         |         |           | 1115201          | layou    | t, includin<br>m javascrip | g form styl |                | u   |                    |              |      |            |                     |                              |               |

- 2. Click on the **Advanced** section.
- 3. In the **Custom JavaScript Includes** field, enter the following JavaScript file:

/Style%20Library/ConditionalDisplayOfControl.js

Note: If publishing to Nintex Live, the JavaScript file must be an absolute URL and publically accessible or its content included directly in the Custom JavaScript section below.

| Settings - Form            |                                                 | □ × |
|----------------------------|-------------------------------------------------|-----|
| General                    |                                                 |     |
| Save Cancel Help           |                                                 |     |
| Commit Help                |                                                 |     |
| Appearance                 |                                                 | ^   |
| Advanced                   |                                                 |     |
| Redirect URL               |                                                 |     |
| Target user agents         |                                                 |     |
| Custom CSS includes        |                                                 |     |
| Custom JavaScript Includes | /Style%20Library/ConditionalDisplayOfControl.js |     |
|                            |                                                 | _   |
| Custom CSS                 |                                                 |     |
| + Custom JavaScript        |                                                 |     |

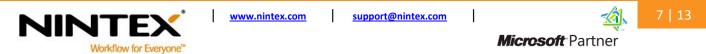

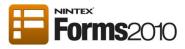

#### 4. Click on the Custom JavaScript textbox, type the following JavaScript syntax:

NWF\$(document).ready(function() {

EnableConditionControlOnView(PanelToShow); DisplayControlConditionally(".panel1", PanelToShow, 1); DisplayControlConditionally(".panel2", PanelToShow, 2); DisplayControlConditionally(".panel3", PanelToShow, 3);

});

The EnableConditionControlOnView is used to enable the radio buttons when in display mode. Otherwise they would be disabled and not available as navigation in display mode. The parameter it is provided is a JavaScript variable containing the client id of the Radio Button control.

The other JavaScript function sets up the show and hide of the relative panel. The first parameter is a JQuery selector to find the panel you want to hide or show. The second parameter is a JavaScript variable containing the client id of the radio buttons or control you want to trigger the hide or show from. The last parameter is the value returned from the radio buttons in order to show the selected panel.

| Settings - Form                                                                                                    |       | □ ×                |  |  |  |
|----------------------------------------------------------------------------------------------------|-------|--------------------|--|--|--|
| General                                                                                                    |       |                    |  |  |  |
| Save Cancel Help                                                                                                    |       |                    |  |  |  |
| Commit Help                                                                                                    |       |                    |  |  |  |
| Grid cell height (pixels)                                                                                                    | 25    | <u>^</u>           |  |  |  |
| Grid cell width (pixels)                                                                                                    | 25    |                    |  |  |  |
| Canvas height (pixels)                                                                                                    | 600   |                    |  |  |  |
| Canvas width (pixels)                                                                                                    | 700   |                    |  |  |  |
| Snap to grid                                                                                                    | Yes   |                    |  |  |  |
| Show grid lines                                                                                                    | Yes 💌 |                    |  |  |  |
| + Appearance                                                                                                    |       |                    |  |  |  |
| + Advanced                                                                                                    |       | E                  |  |  |  |
| + Custom CSS                                                                                                    |       |                    |  |  |  |
| Custom JavaScript                                                                                                    |       |                    |  |  |  |
|                                                                                                    |       | Insert Reference 🖓 |  |  |  |
| NWF\$(document).ready(function() {                                                                                                    |       |                    |  |  |  |
| EnableConditionControlOnView(PanelToShow)<br>DisplayControlConditionally(".panel1", PanelToShow, 1);<br>DisplayControlConditionally(".panel2", PanelToShow, 2);<br>DisplayControlConditionally(".panel3", PanelToShow, 3); |       |                    |  |  |  |
| });                                                                                                    |       |                    |  |  |  |
|                                                                                                    |       |                    |  |  |  |

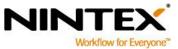

www.nintex.com

support@nintex.com

Τ

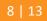

Microsoft Partner

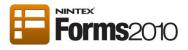

The next step is to configure the controls that will remain hidden unless a user selects the corresponding radio button.

### **Configure the Panel Controls**

The panel controls will remain hidden unless the user selects the company that the panel section is connected to.

#### Configure Panel Control for ABC Clothing (panel number one)

The configurations below are to be completed for the panel control that is connected to the first radio button, ABC Clothing.

- 1. Double-click on the Panel control or right-click on the control and click Settings.
- 2. Click on the Appearance section.
- 3. In the CSS class field, type "panel1".

| Control Settings - Panel |        |           |  |  |  |  |
|--------------------------|--------|-----------|--|--|--|--|
| General                  |        |           |  |  |  |  |
| Save Cancel Help         |        |           |  |  |  |  |
| Commit Help              |        |           |  |  |  |  |
| Title                    |        | <u>8</u>  |  |  |  |  |
| Border style             | Solid  |           |  |  |  |  |
| Border width (Pixels)    | 0      | <u>80</u> |  |  |  |  |
| Border color             | #00000 | 90 O      |  |  |  |  |
| Background image         |        | <u>80</u> |  |  |  |  |
| Appearance               |        |           |  |  |  |  |
| Visible                  | Yes 💌  |           |  |  |  |  |
| CSS class                | panel1 | 90        |  |  |  |  |
| Advanced                 |        |           |  |  |  |  |

#### 4. Click Save.

#### Configure Panel Control for DEF Shoes (panel number two)

The configurations below are to be completed for the panel control that is connected to the second radio button, DEF Shoes.

1. Double-click on the Panel control or right-click on the control and click Settings.

- 2. Click on the Appearance section.
- 3. In the CSS class field, type "panel2".

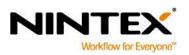

www.nintex.com suppo

support@nintex.com

Τ

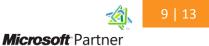

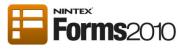

| Control Settings - Panel |         |           |  |  |  |  |
|--------------------------|---------|-----------|--|--|--|--|
| General                  |         |           |  |  |  |  |
| Save Cancel Help         |         |           |  |  |  |  |
| Commit Help              |         |           |  |  |  |  |
| Title                    |         | <u>9</u>  |  |  |  |  |
| Border style             | Solid   |           |  |  |  |  |
| Border width (Pixels)    | 0       | <u>9</u>  |  |  |  |  |
| Border color             | #000000 | 🏥 🥥       |  |  |  |  |
| Background image         |         | <b>11</b> |  |  |  |  |
| Appearance               |         |           |  |  |  |  |
| Visible                  | Yes     |           |  |  |  |  |
| CSS class                | panel2  | <u>1</u>  |  |  |  |  |
| + Advanced               |         |           |  |  |  |  |
|                          |         |           |  |  |  |  |

#### 4. Click Save.

#### Configure Panel Control for GHI Homewares (panel number three)

The configurations below are to be completed for the panel control that is connected to the third radio button, GHI Homewares.

- 1. Double-click on the Panel control or right-click on the control and click Settings.
- 2. Click on the **Appearance** section.
- 3. In the **CSS class**, type "panel3".

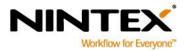

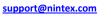

Ι

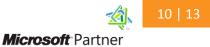

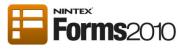

| Control Settings - Panel |        |           |  |  |  |  |
|--------------------------|--------|-----------|--|--|--|--|
| General                  |        |           |  |  |  |  |
| Save Cancel Help         |        |           |  |  |  |  |
| Commit Help              |        |           |  |  |  |  |
| Title                    |        | <u>50</u> |  |  |  |  |
| Border style             | Solid  |           |  |  |  |  |
| Border width (Pixels)    | 0      | <u>80</u> |  |  |  |  |
| Border color             | #00000 | 🚇 🧿       |  |  |  |  |
| Background image         |        | 92        |  |  |  |  |
| Appearance               |        |           |  |  |  |  |
| Visible                  | Yes 🔻  |           |  |  |  |  |
| CSS class                | panel3 | 90        |  |  |  |  |
| + Advanced               |        |           |  |  |  |  |
|                          |        |           |  |  |  |  |

#### 4. Click Save.

Note: Although the panel controls are displayed when designing the form; during run time, the specific panel control will only appear when the corresponding radio button is selected.

#### **Configure the Choice control**

The next step is to configure the control that determines which hidden panel control is shown in runtime. A variable must be entered which stores the Client ID. The JavaScript will then reference this variable.

The "Which company did you visit?" Choice control will determine which panel control will be shown in runtime. Once a user selects one of the Company radio buttons, the hidden panel connected to that company will be visible to the user.

1. Double-click on the Choice control or right-click on the control and click **Settings**.

Please Note: The Choices are already generated in this control. The JavaScript

- 2. Click on the Advanced section.
- 3. In the Store Client ID in JavaScript variable menu, select Yes.

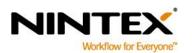

www.nintex.com supp

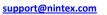

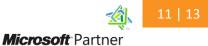

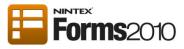

| Control Settings - Choice              |                                                     | □ ×          |
|----------------------------------------|-----------------------------------------------------|--------------|
| Save Cancel Help                       |                                                     |              |
| Connected to                           | Not connected                                       | A            |
| Display format                         | Option buttons                                      |              |
| Choices *                              | 1  ABC Clothing<br>2  DEF Shoes<br>3  GHI Homewares |              |
| Default value                          |                                                     | <b>\$1</b>   |
| Arrange choices                        | Across then down                                    |              |
| Number of columns                      | 3                                                   | 5 <u>0</u> = |
| Column alignment                       | Fixed                                               |              |
| + Appearance                           |                                                     |              |
| Validation                             |                                                     |              |
| Advanced                               |                                                     |              |
| Help text                              |                                                     | <u>p</u>     |
| Store Client ID in JavaScript variable | No                                                  |              |
| Resize at runtime                      | Yes<br>No                                           |              |

4. In the Client ID JavaScript variable name box, type "PanelToShow".

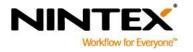

www.nintex.com

I

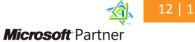

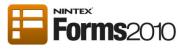

| Control Settings - Choice              |                                                     | <b>□</b> × |
|----------------------------------------|-----------------------------------------------------|------------|
| General                                |                                                     |            |
| Save Cancel Help                       |                                                     |            |
| Commit Help                            |                                                     |            |
| Display format                         | Option buttons                                      | <u> </u>   |
| Choices *                              | 1  ABC Clothing<br>2  DEF Shoes<br>3  GHI Homewares | 9 <b>0</b> |
| Default value                          |                                                     | <u>80</u>  |
| Arrange choices                        | Across then down                                    |            |
| Number of columns                      | 3                                                   | <u>90</u>  |
| Column alignment                       | Fixed                                               | =          |
| Appearance                             |                                                     |            |
| Validation                             |                                                     |            |
| Advanced                               |                                                     |            |
| Help text                              |                                                     | <u>30</u>  |
| Store Client ID in JavaScript variable | Yes                                                 |            |
| Client ID JavaScript variable name     | PanelToShow                                         | <u>1</u>   |
| Resize at runtime                      | Yes                                                 |            |

The form is now ready to use.

Next Steps

• If you created tabs using JQuery that updated a hidden radio button control this would give you multi page or tab functionality in your form.

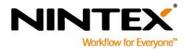

www.nintex.com

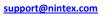

I

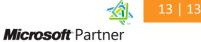